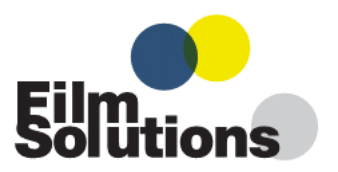

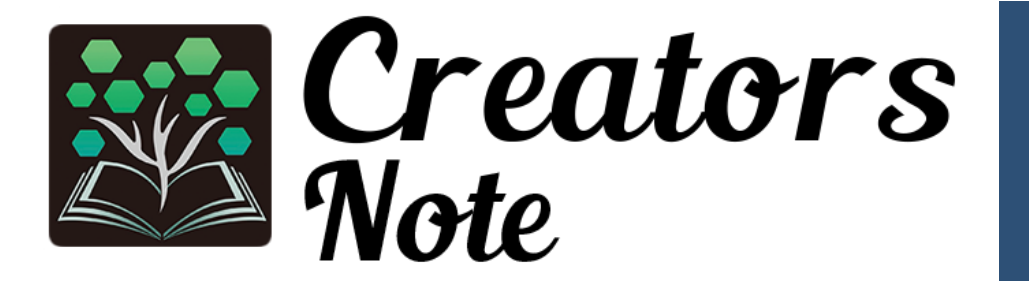

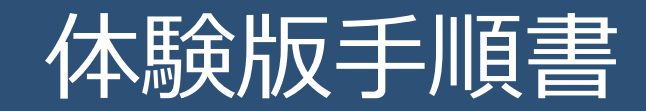

#### **1.体験版ご利用の流れ**

この度は、Creators Note体験版を申込みいただきありがとうございます。 この資料では、体験版をインストールしてノートの作成までをご案内します。

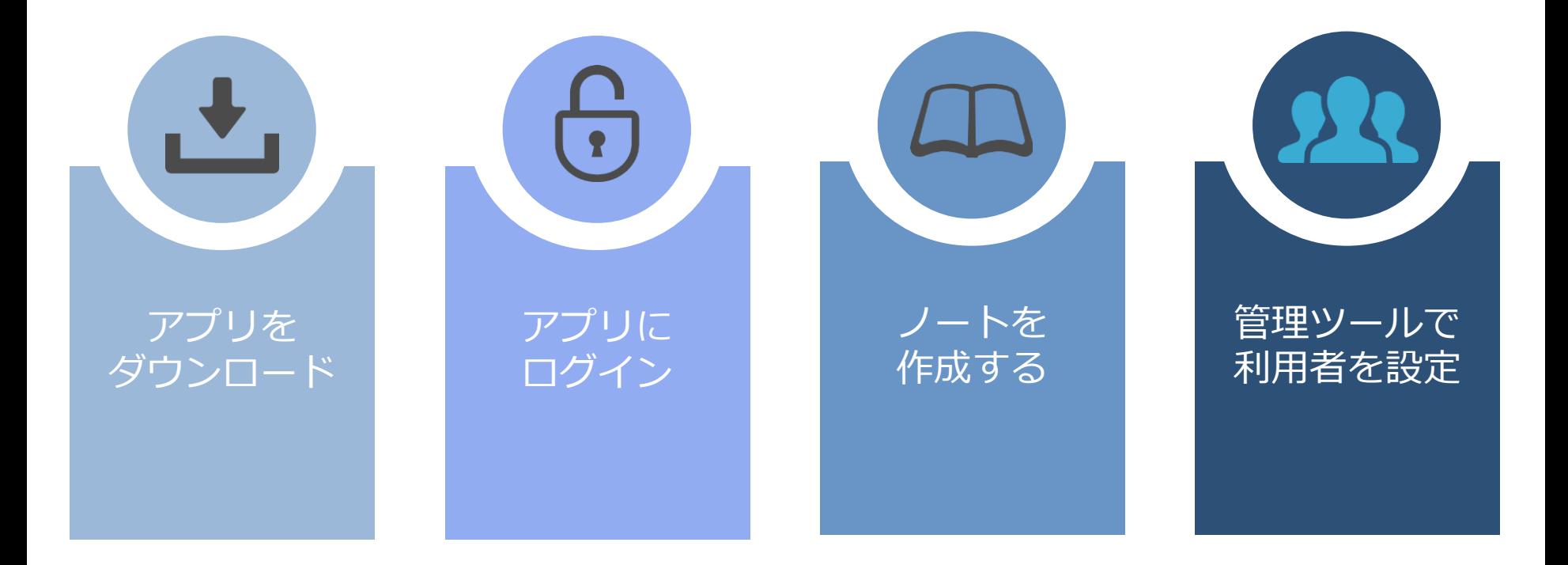

さらに機能を知りたい方は、ECサイトのマニュアル・ガイドページをご覧ください。 https://direct.script-fs.com/products/creatorsnote/manual/

# **2.アプリをダウンロード**

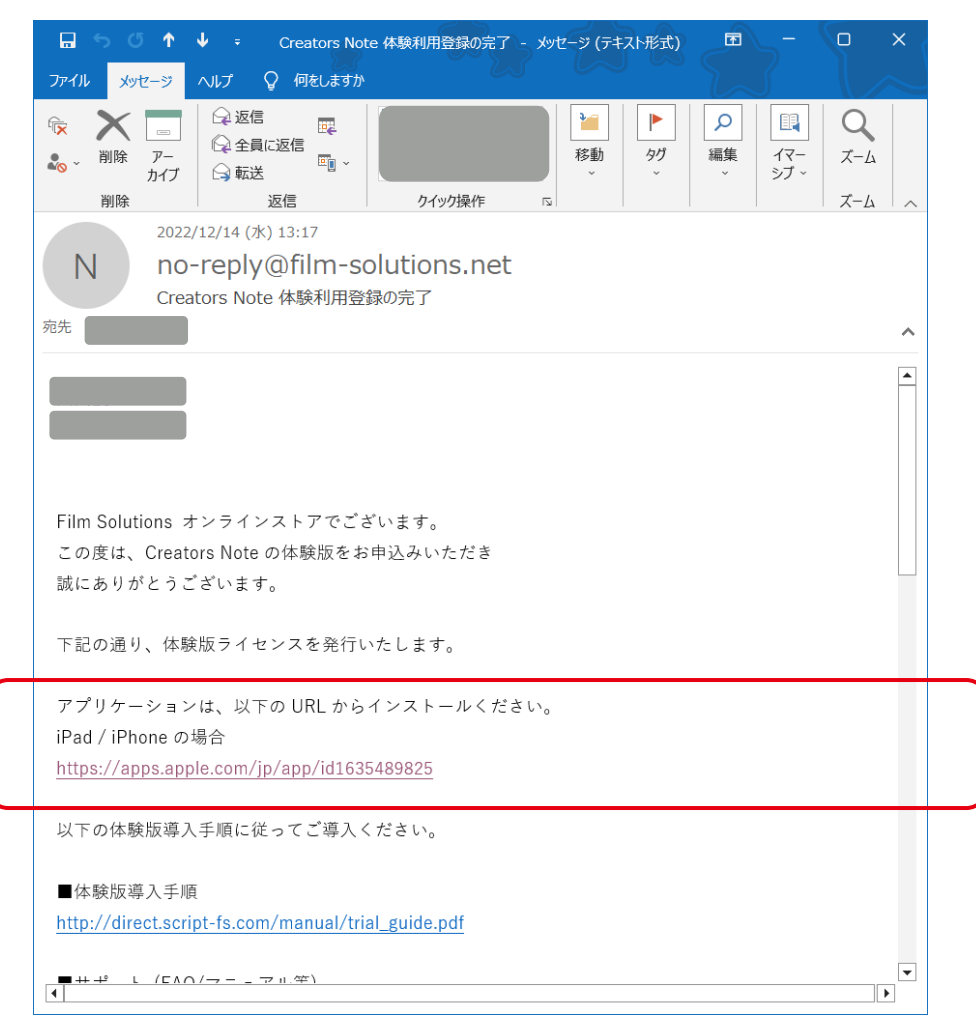

Creators Noteの体験版を申し込まれた方に 「Creators Note体験版利用登録の完了」 のメールをお送りしています。

こちらに記載されたURLからCreators Note アプリをダウンロードし、ご自身の iPad/iPhone/M1以上を搭載したMacbookに インストールしてください。

### **3.アプリにログイン**

アプリを立ち上げ、下記の手順でログインしてください。

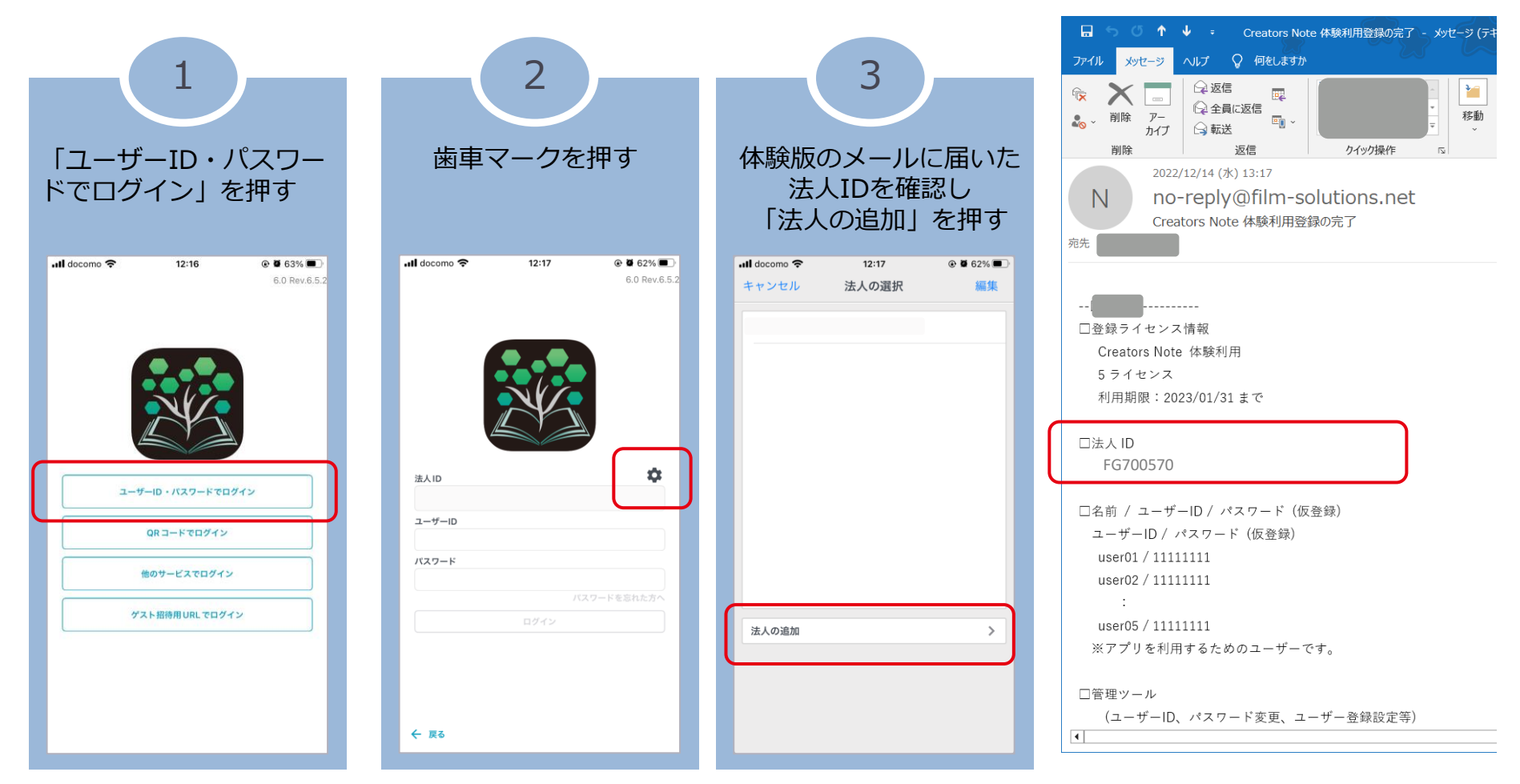

※上記はiPhoneの操作画面ですが、動作はiPad/Macbookでも同じです。

## **3.アプリにログイン**

#### アプリを立ち上げ、下記の手順でログインしてください。

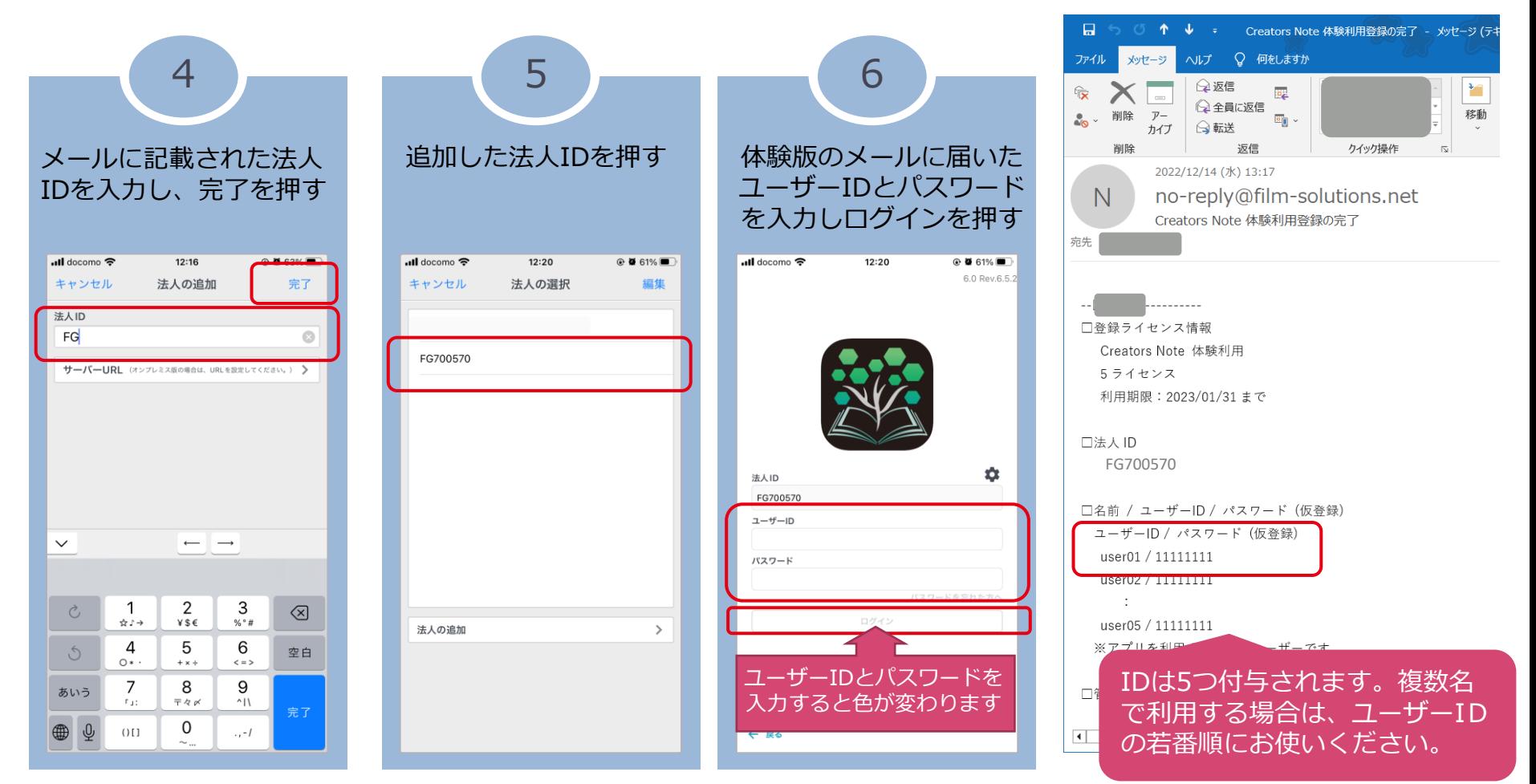

※上記はiPhoneの操作画面ですが、動作はiPad/Macbookでも同じです。

### **4.ノートを作成する**

アプリを立ち上げ、下記の手順でノートを作成してください。 なお、脚本の取り込みやその他の使い方はECサイトのマニュアル・ガイドをご覧ください。

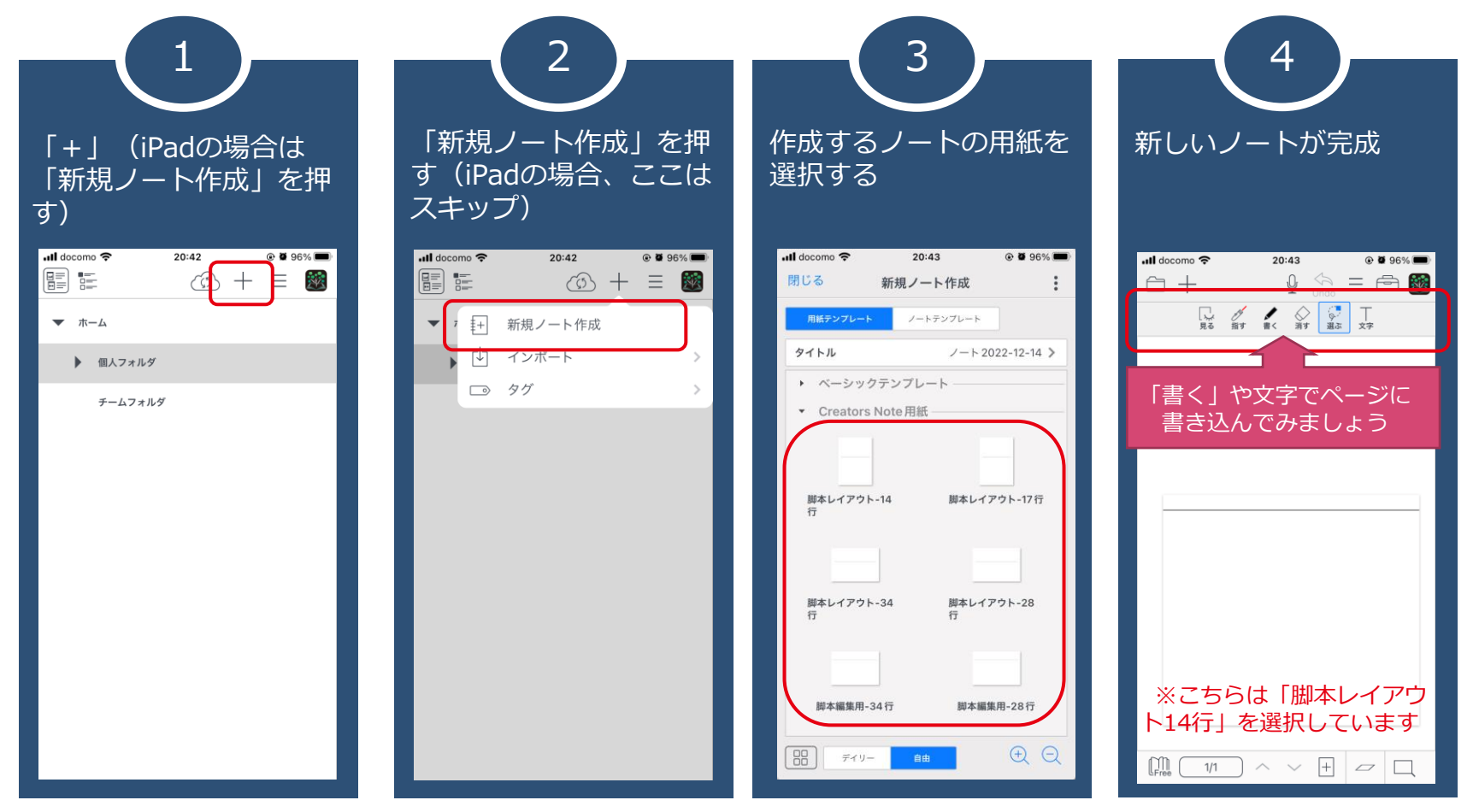

※上記はiPhoneの操作画面ですが、動作はiPad/Macbookでも同じです。

#### **5.管理ツールで利用者を設定**

体験版では、IDを5つ付与しています。 体験利用者のユーザーIDやパスワードを変更する場合は、下記の手順で設定してください。

- 1. 管理者権限のあるユーザーで、管理ツール ( https://mps.metamoji.com/admintool/) にアクセスし、 法人ID/ユーザーID/パスワードを入力してログインします。
- 2. 管理者メニューより「ユーザー管理」を選びます。

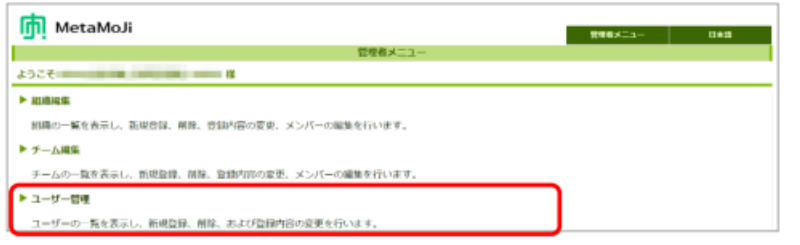

3. 変更対象のユーザーをクリックして、ユーザー情報を変更します。

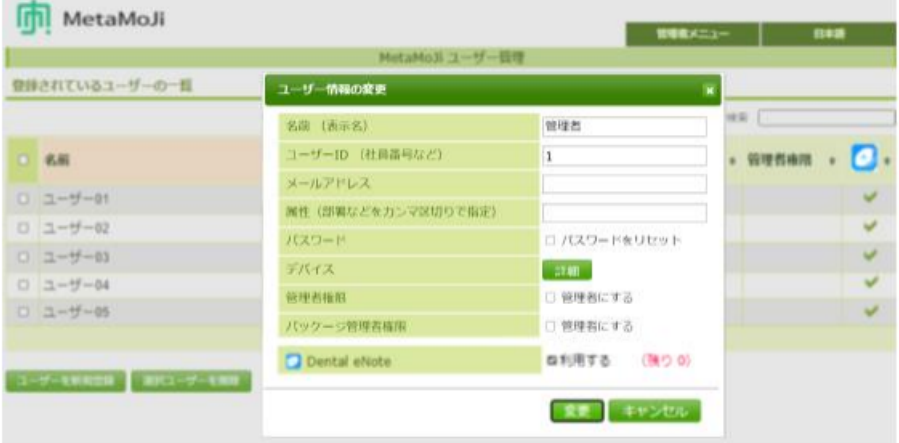

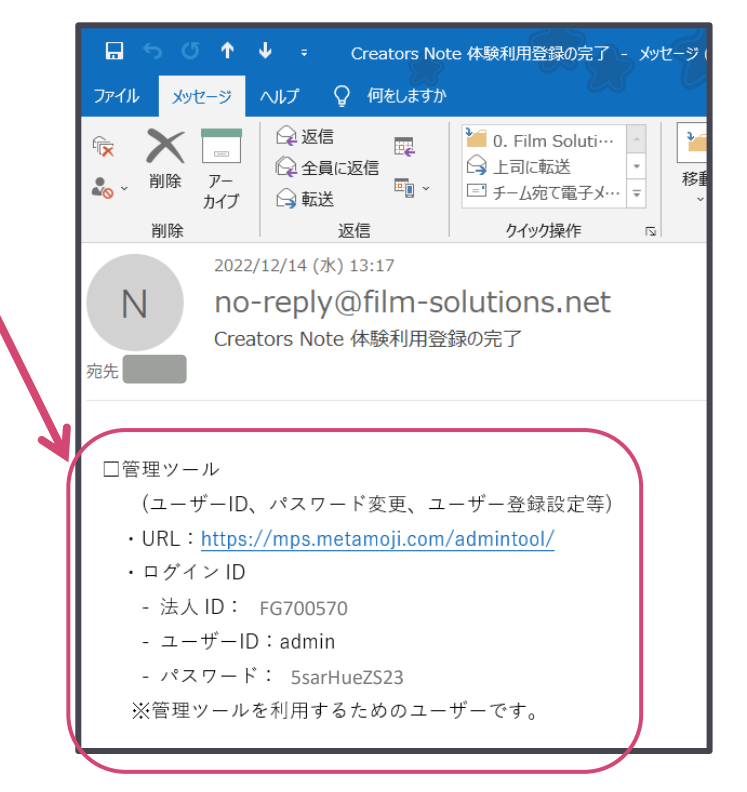